# Tutorial **Asanti TauroConnect**

TauroConnect is an Asanti flavor where the Asanti software will just be used to output a job to a Jeti Tauro. Asanti TauroConnect will import the TIFF files from a Third-party workflow (via a special Hot Ticket) to output them on our Jeti Tauro. In this tutorial you will learn how to integrate a Tauro digital printer into a non-Asanti environment through Asanti TauroConnect.

## Workflows

Asanti

#### **Requirements**

Asanti TauroConnect is available in Asanti 4.2 (4.0 + essential fixes 1 and 2) and needs additional task processors.

- All standard Asanti Render/Production Task Processors need to be installed (Hot folder, Normalizer, Thumbnail Extractor...). These Task Processors are needed to create derived CPMs and, if necessary, process "conventional" jobs.
- **Jeti Tauro 3300 or 2500**
- Open Connect (tiff hot folder)
- Raster Normalize
- TIFF Render

#### Responsibilities

• Calibration: a CPM needs to be made. From that CPM the calibration component is used.

Third-party workflow **Requirements** 

- Being able to write separated tiff files. For Caldera v12 there is a calpatch available: Agfa TauroConnect.
- ICC based workflow
- Linear calibration

#### Responsibilities

- Preflighting: flattening, color tagging, standardization
- Impose: step and repeat, tiling, true shape nesting ...
- Multi-board: standardize pin alignment (fixed distances)
- Color management: document-based CMS, spot color reproduction,
- Profiling

# **Preparing**

## **1. Preparing Asanti**

For each quality/media combination a separated Asanti TauroConnect hot folder needs to be created. A custom (derived) CPM needs to be created for the best quality. Generic CPMs cannot be used since Agfa certified CPMs cannot be calibrated.

## **1. Creating a Calibrated Printing Mode**

There is no difference between an Asanti TauroConnect or a conventional CPM when it comes to creating calibrated printing modes. A derived CPM is sufficient to integrate with the Third-party. The setup of Asanti TauroConnect hot tickets color management is switched (CPM profile not used) of but the calibration (which also includes ink splitting) is used. The profile of the CPM can be exported as ICC profile and imported in the third-party.

Check the Create a new derived CPM basic tutorial on the Asanti Network.

Link: [https://asanti.agfa.net/contents/KnowledgeBase/Asanti/RIP-inkjet/Manuals/Basic-Tutorials/v4/Creating-a-new-derived-](https://asanti.agfa.net/contents/KnowledgeBase/Asanti/RIP-inkjet/Manuals/Basic-Tutorials/v4/Creating-a-new-derived-CPM.pdf?ref=kbsearch)[CPM.pdf?ref=kbsearch](https://asanti.agfa.net/contents/KnowledgeBase/Asanti/RIP-inkjet/Manuals/Basic-Tutorials/v4/Creating-a-new-derived-CPM.pdf?ref=kbsearch)

## **2. Setting up the Open Connect Hot Ticket.**

An Open Connect hot ticket is a special flavor of hot ticket and is stored as a template by default.

- In the client open the hot ticket overview and click file New From Templates…
- The hot ticket templates will be displayed. Click the Open Connect category and select the Open Connect Hot Ticket template.

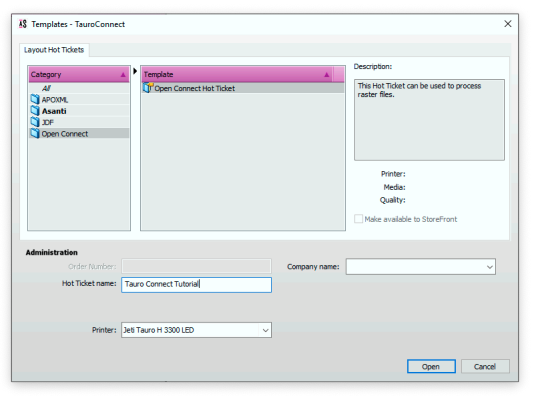

The Open Connect Hot Ticket will only be displayed when all needed task processors are available. These are Open Connect, Raster Normalize, TIFF Render, Raster link and the Tauro output TP.

- Name the Hot Ticket "TauroConnect Tutorial" and select the printer from the drop-down list (only Tauro H3300 or H2500). Click Open to proceed.
- The TauroConnect editor will be displayed. The printer is already selected (can be changed). To be set:
	- Printer
	- Media
	- Thickness
	- Quality
	- Application
	- Calibrated Printing Mode

It is only possible to submit a job with a valid Calibrated Printing Mode.

The layout tab allows to set a default copy count and pin alignment set. The default copy count is used when this is not defined by the filename (when it is not in the filename template nor in the filename itself). Alignment Pin Sets can only be used in combination with an Auto Board Feeder (ABF)

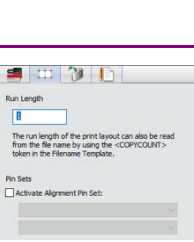

**IS** Editor - Tauro Connect... -

File Edit Window **10 3 F** Jet Tauro H 3300 LED  $\Box$ 

 $\Box$ wie Thim Prod - 4P & 635x1200.4PS

> eda: 4P B 635x1200 AP **DETTAC: WE MayOCD / 2008**

SI 11 3

 $n \times$ 

- In the Open Connect tab input folders and filename template needs to be defined.
- Hot folder name: location of the hot folder which can be accessed by the third-party workflow.
- Filename template: naming convention used to recognize the job. For Caldera the filename convention is typically <JOB>\_<COPYCOUNT>\_<SEPARATION>. See the [dedicated chapter](#page-12-0) for detailed information.
- Deliver controlled files after polling time. The bitmaps will be processed when no size change has been noticed after x seconds. By default, 60 seconds are waited to be sure that all info is copied.

Submit...

### Defining the filename convention Shared component

The Open Connect TP (the input task processor of TauroConnect) is responsible to combine the separations and it will do that by looking for a shared component in the filenames. As long as the size of at least 1 of the separated files still grows, it will wait to combine these separation files. The "waiting time" can be configured in the open connect inspector (this is by default 60sec).

The only component in the filename which might be different is the name of the separation.

### An example

I have 6 files which look like this:

- B52-TheTauroIsAwesome-100\_C.tiff
- B52-TheTauroIsAwesome-100\_M.tiff
- B52-TheTauroIsAwesome-100\_Y.tiff
- B52-TheTauroIsAwesome-100\_K.tiff
- B52-TheTauroIsAwesome-100\_W.tiff
- B52-AsantiIsGreat-50\_C.tiff

In the above example you can find 5 tiff files with a shared name "B52-TheTauroIsAwesome". This is the shared component. It is clear that the C, M ... suffixes identify the separation. "B52-AsantilsGreat-50..." only shared the "B52" prefix this is the order number which makes "TheTauroIsAwesome" the job name and "-100" copycount.

The filename template in the TauroConnect hot ticket should be:

- <ORDER>-<JOB>-<COPYCOUNT>\_<SEPARATION>
- Filename Template<br><CRDER>-<JOB>-<COPYCOUNT> <SI •
- Hot ticket Identification: define job housekeeping and if necessary, add customer information and details on what needs to be done when certain milestones are met.
- Click submit to create the Asanti TauroConnect Hot Ticket.

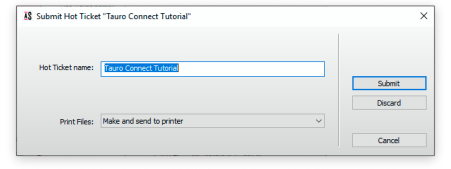

Select "Make and send to print". In this setup, jobs are processed and send to the printer without any operator intervention.

E-mail notif

To keep an overview when creating multiple hot tickets: name the open connect hot tickets to the CPM. This makes it possible to distinguish each flow for a specific quality / media combination.

## **2. Preparing the Third-party**

This section is based on Caldera. Other workflows need similar steps. The complete integration needs to be done in 2 steps:

- Automate file creation and job throughput to the Asanti TauroConnect.
- Create calibration set

## **1. Tauro H 3300 Connect**

The Tauro H 3300 Connect calpatch is developed in cooperation between Agfa and Caldera. This assures the proper tiff formats and individual separations. The calpatch needs to be installed before integrating Asanti TauroConnect.

## **Configuring**

1. In the Caldera RIP click the settings tab and double click on the ServerAdmin icon.

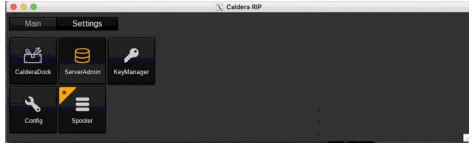

2. The Servers administration pane will open. Select the Tauro-H-3300-Connect and double click on the configure button.

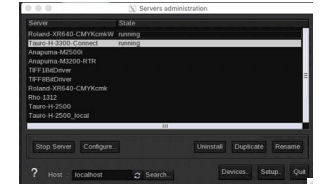

3. Keep the connection settings default (should be file based) and go to the Files tab.

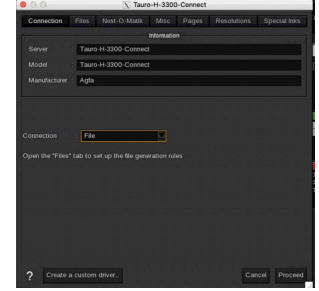

4. In the File tab: configure the Open Connect Root folder of Asanti (use SMB protocol to mount the network location of Asanti). Click on the tiny … to browse to the path. If for some reason the UI is less responsive: type the path manually (TauroConnect Tutorial hot ticket name).

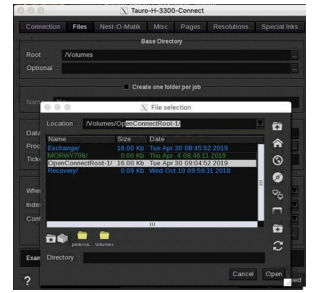

5. Filename convention to exchange data between Caldera and Asanti is done via the filename options. Use the %n %v.tif filename convention. Double check the example at the bottom.

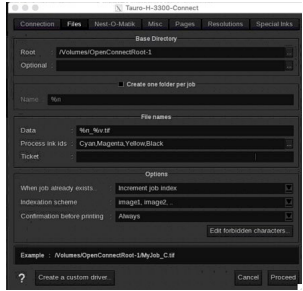

Click Proceed to complete the setup. After confirming with the Caldera administrator password, the RIP will need to be restarted.

Other settings like nesting, pages … can be done but are not part of this tutorial. These are finetuning settings which probably need a Caldera trained operator/engineer.

## **2. Calibration set**

For each quality/media set a dedicated profile needs to be made. The output resolution of the Third-party does not need to match the Tauro output resolution. The resolution needs to be high enough to avoid print artefacts. Rule of thumb is express/draft 300x300dpi, production/standard 400x400dpi and high quality/high definition 600x600dpi.

#### Creating a calibration set

Calibration set  $(\pm)$  Caldera CPM) is created through the EasyMedia wizard.

In the Caldera RIP double click on the EasyMedia component to initiate a new calibration set. This will open the EasyMedia wizard.

2. Select the Printer peripheral (printer icon) and click next to proceed.

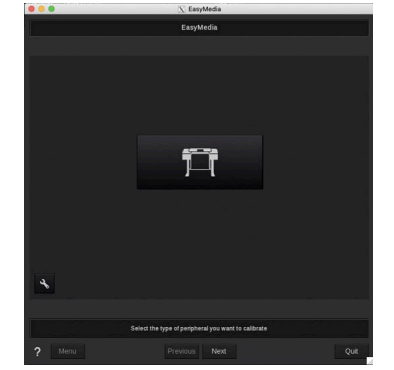

3. Select the Tauro-J-3300-Connect and click next.

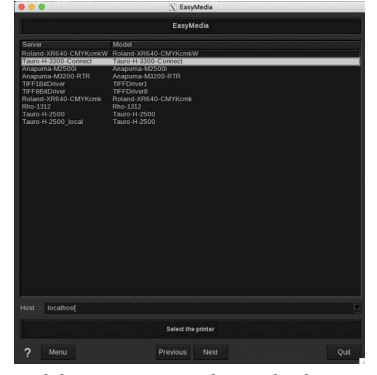

Add a new media (click new) or select an existing media.

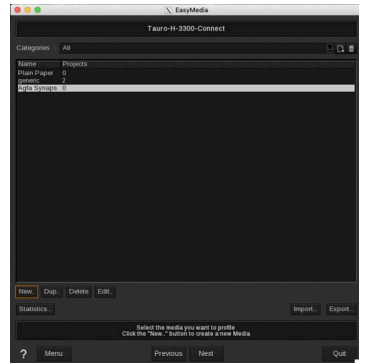

Define a resolution (main settings) and eventually extra parameters like horizontal/vertical compensation and comments. Click OK to proceed. The set will be added. Click next when selected.

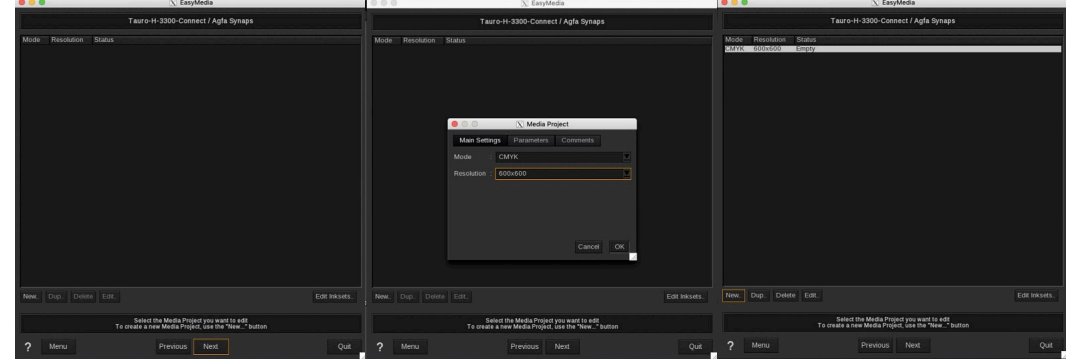

Step by step a calibration and profile needs to be added to "the set". Status is at this moment empty. Click Next to start the calibration process.

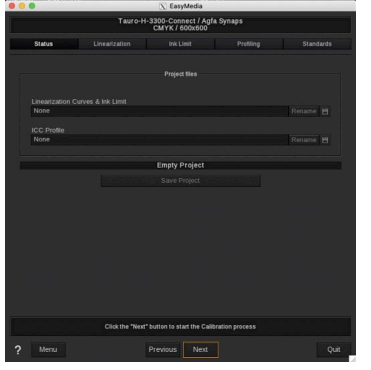

Linearization: select "Create new linearization curves" with the "Create from scratch" procedure.

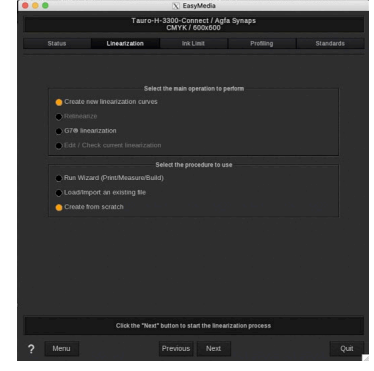

8. The linearization should always be linear! Do not touch any curve and click next. Skip the linearization test (click next).

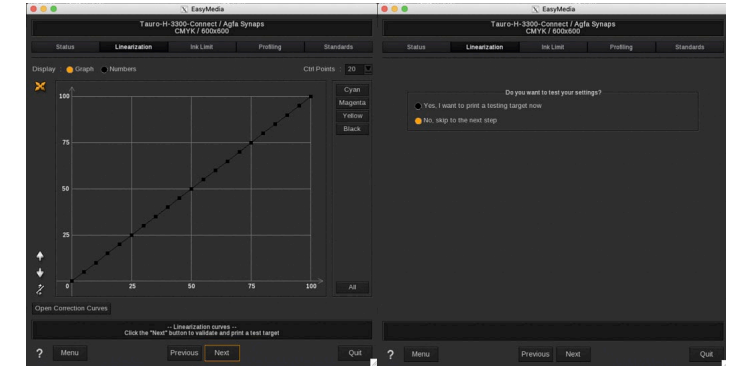

In the Asanti TauroConnect concept, Asanti will always do the ink splitting. This is combined with the calibration routine. Non-linear quality sets from third-party workflows will lead into bad print quality. There is no way to control the Tauro without the CPM calibration routines in the media hub.

Ink limit: if needed follow the procedures to set ink limits through the Caldera wizard or do it manually (Tauro typically does not go above a total ink limit of 300). If needed print the ink limits target (click print not next, otherwise no bitmaps will be

**COLLECTION** TI O  $-0.0000$  $2$  Menu Previous Nex

generated). Once satisfied proceed to the next step (profiling).

- 10. The files will be written in the OpenConnect Root folder of Asanti
- 11. Profiling: create a profile with Caldera or import an existing ICC profile from Asanti. This tutorial uses the ICC profile from the CPM. Load the profile and click Next.

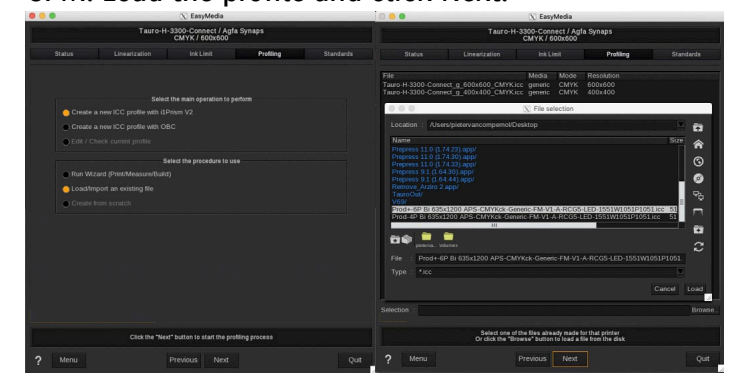

12. Again, if needed go through all validation steps

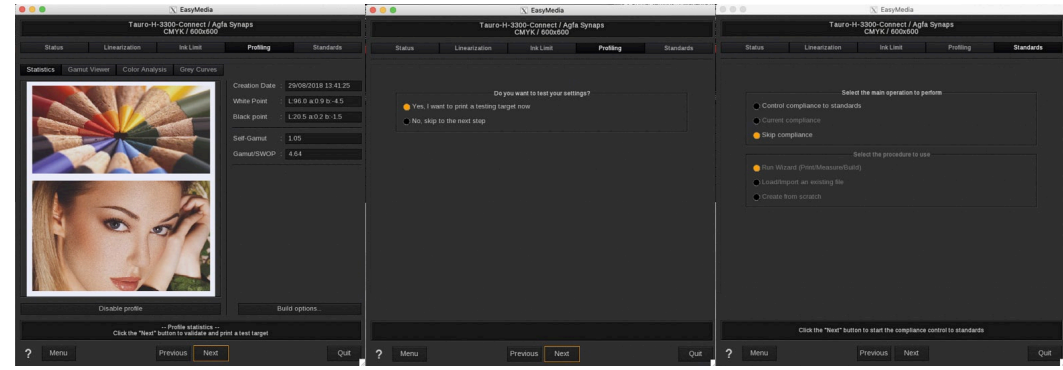

13. At the end of the wizard click Save Project to complete.

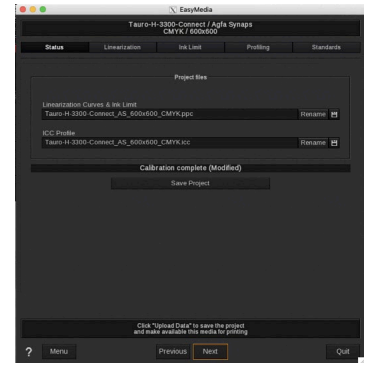

## <span id="page-12-0"></span>**Printing with Caldera towards Asanti TauroConnect**

This tutorial will teach how to print something manually. Automation through Caldera hot folders or ticket templates is not part of this tutorial.

- Double click on the Tauro-H-3300-Connect in the Caldera RIP overview.
- 2. The printer details will be displayed. Notice that the Caldera calibration set is available. Select from the drop-down list a resolution, media, mode and quality.

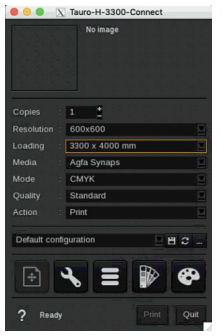

Only combinations with available calibration sets will be possible to use.

Drag an image from the image library (or any other source). A couple of actions can be done before printing.

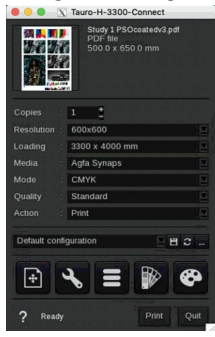

- $\bullet$  **Image setup: scale, step and repeat, flip, marks... can be added.**
- **N** Printer setup: compensation for horizontal or vertical shifts
- $\blacksquare$  Spooler overview: consult print activity of all installed printers. If necessary, do a reprint.
- **B** Spot color configuration: configure the spot color reproduction
- <sup>•</sup> Color setup: setup color management (simulation/full gamut) and what needs to be done with embedded profiles.
- Click print to output the job. If needed change name and point to the correct hot folder location. Click OK to confirm.

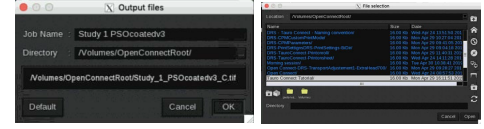

5. The job is now printed. Open the spooler to have a status on the progress.

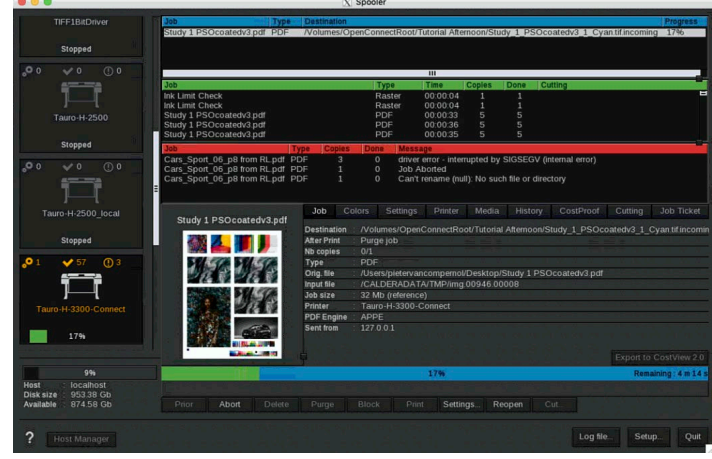

6. Once completed Asanti will start processing.

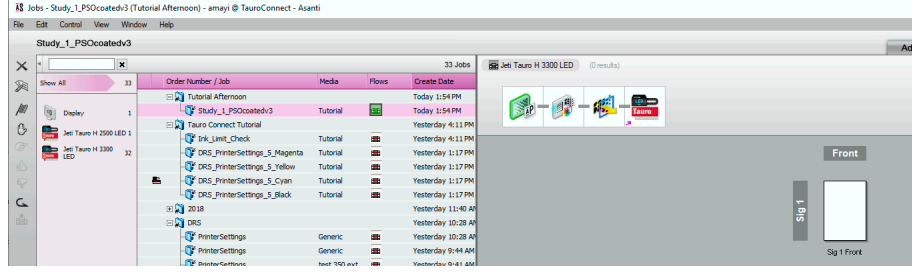

In case of each separation processed separately: this is an indication of a filename convention mismatch. Probably the <SEPARATION> variable is missing in the TauroConnect filename convention.

## **Define the file name convention**

Asanti TauroConnect works on separated tiff files (needed for good white and other special color treatment). It is essential that all separations are combined in a single job. This is the importance of the filename convention.

#### Shared component

The Open Connect TP (the input task processor of TauroConnect) is responsible to combine the separations and it will do that by looking for a shared component in the filenames. As long as the size of at least 1 of the separated files still grows it will wait to combine these separations. The "waiting time" can be configured in the Open Connect inspector (this is by default 60sec).

The only component in the filename which might be different is the name of the separation.

An example

I have 6 files which look like this:

- B52-TheTauroIsAwesome-100 C.tiff
- B52-TheTauroIsAwesome-100\_M.tiff
- B52-TheTauroIsAwesome-100\_Y.tiff
- B52-TheTauroIsAwesome-100 K.tiff
- B52-TheTauroIsAwesome-100 W.tiff
- B52-AsantilsGreat-50 C.tiff

In the above example you can find 5 tiff files with a shared name "B52-TheTauroIsAwesome". This is the shared component. It is clear that the C, M ... suffixes identify the separation. "B52-AsantilsGreat-50..." only shared the "B52" prefix this is the order number which makes "TheTauroIsAwesome" the job name and "-100" copycount.

The filename template in the TauroConnect hot ticket should then be:

- <ORDER>-<JOB>-<COPYCOUNT>\_<SEPARATION>
- •<GRDER>-<JOB>-<COPYCOUNT>\_<St

# **Limitations**

## Asanti

The functionality set is limited to be able to integrate with any kind of instance. This makes the Third-party responsible for these

- No multi board: the boards need to be positioned by the Third-party on 1 big sheet. The sheet will pop up on the Tauro front end as a single print run. Pin alignment need to be set manually.
- CMS: color conversion routines are switched off which means that the Third-party becomes responsible for color quality, spot color reproduction and a wide variety of other routines (full gamut/simulation, image conversions …). The only thing which Asanti TauroConnect uses is the calibration.
- No special colors: white layers need to be created in the Third-party (or during the design). Asanti TauroConnect allows to set prewhite or post-white.
- No layout or image editor: no true shape nesting, step and repeat, patterns, tiling...
- MIS integration: through automatically generated production dashboard reports (Excel).